# ヘルスケアアプリ 「みんなの家庭の医学」機能説明

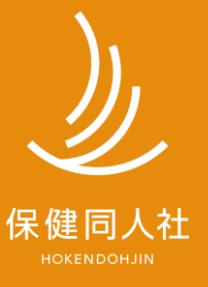

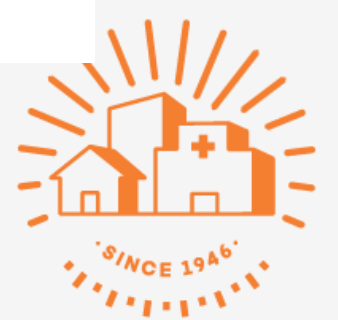

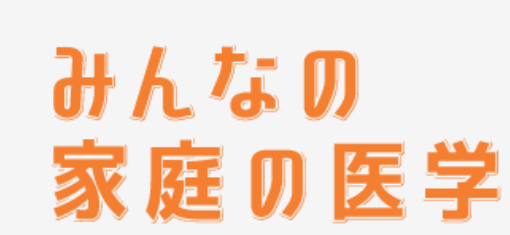

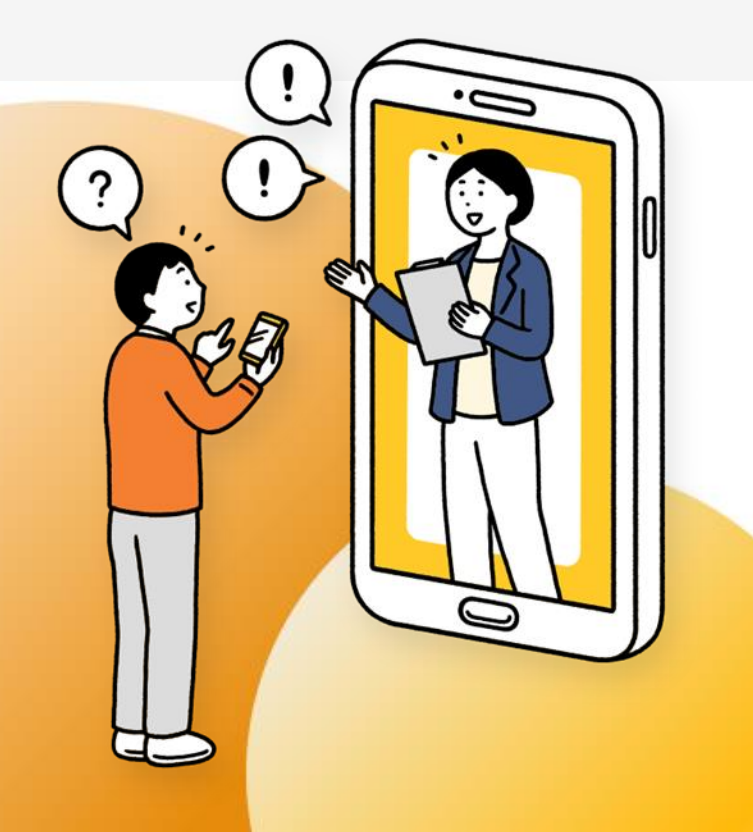

**健康管理は一人じゃ難しい。だから、アプリと一緒に。**

健康かどうかは、意外と自分ではじゃわからない。 もし具合が悪くなったら、何をしたらよいのだろう? 家族や自分の体調を、誰かに気軽に相談したい…

1969年の創刊以来、家族の健康を支えてきた『家庭の医学』が アプリ・WEB版に生まれ変わりました。ちょっとした体調不良に は信頼できる健康情報や、 医療の専門家によるアドバイスを。 家族の健康状態も確認でき、 楽しみながらみんなで健康に。 『みんなの家庭の医学』が 安心とヘルスケアをお届けします。

> 『みんなの家庭の医学』紹介サイト <https://service.kateinoigaku.jp/>

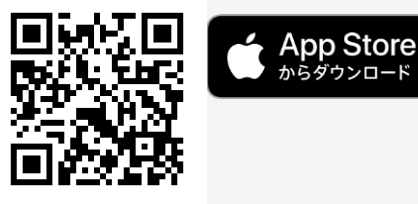

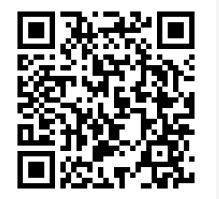

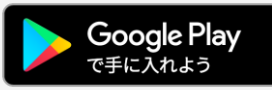

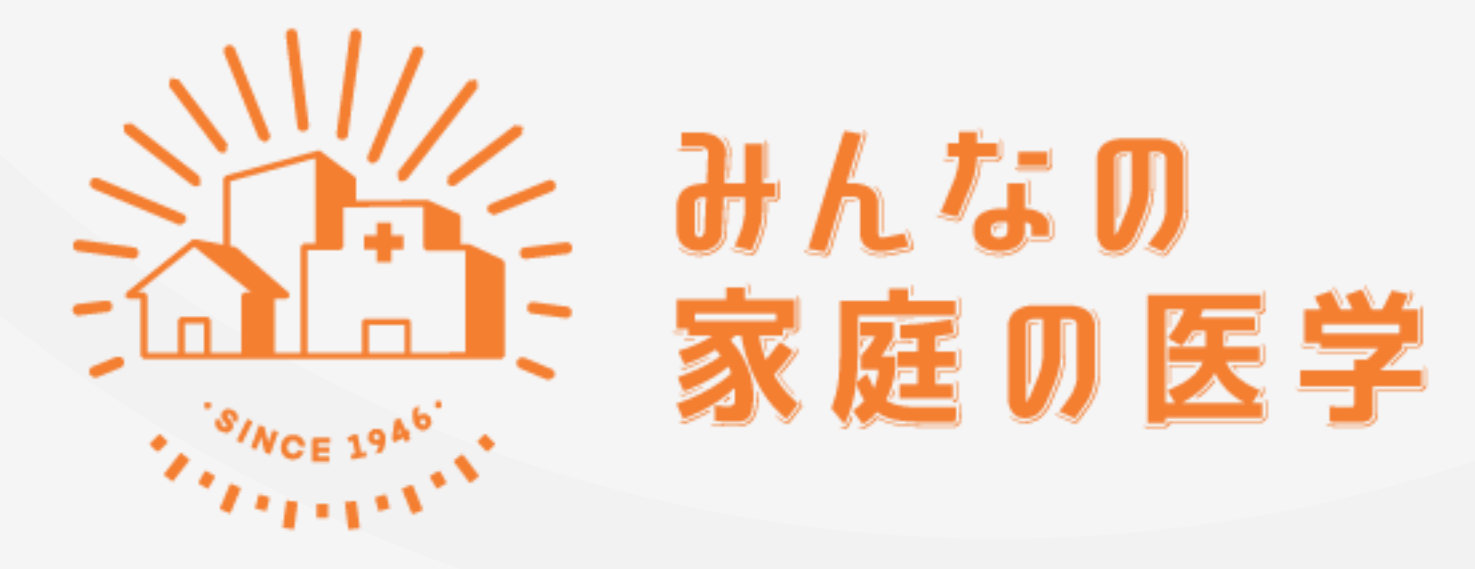

WEB版 「新規ユーザー登録」「ご所属先登録」の手順

# 【STEP1】 新規ユーザー登録をする

#### **新規ユーザー登録方法**

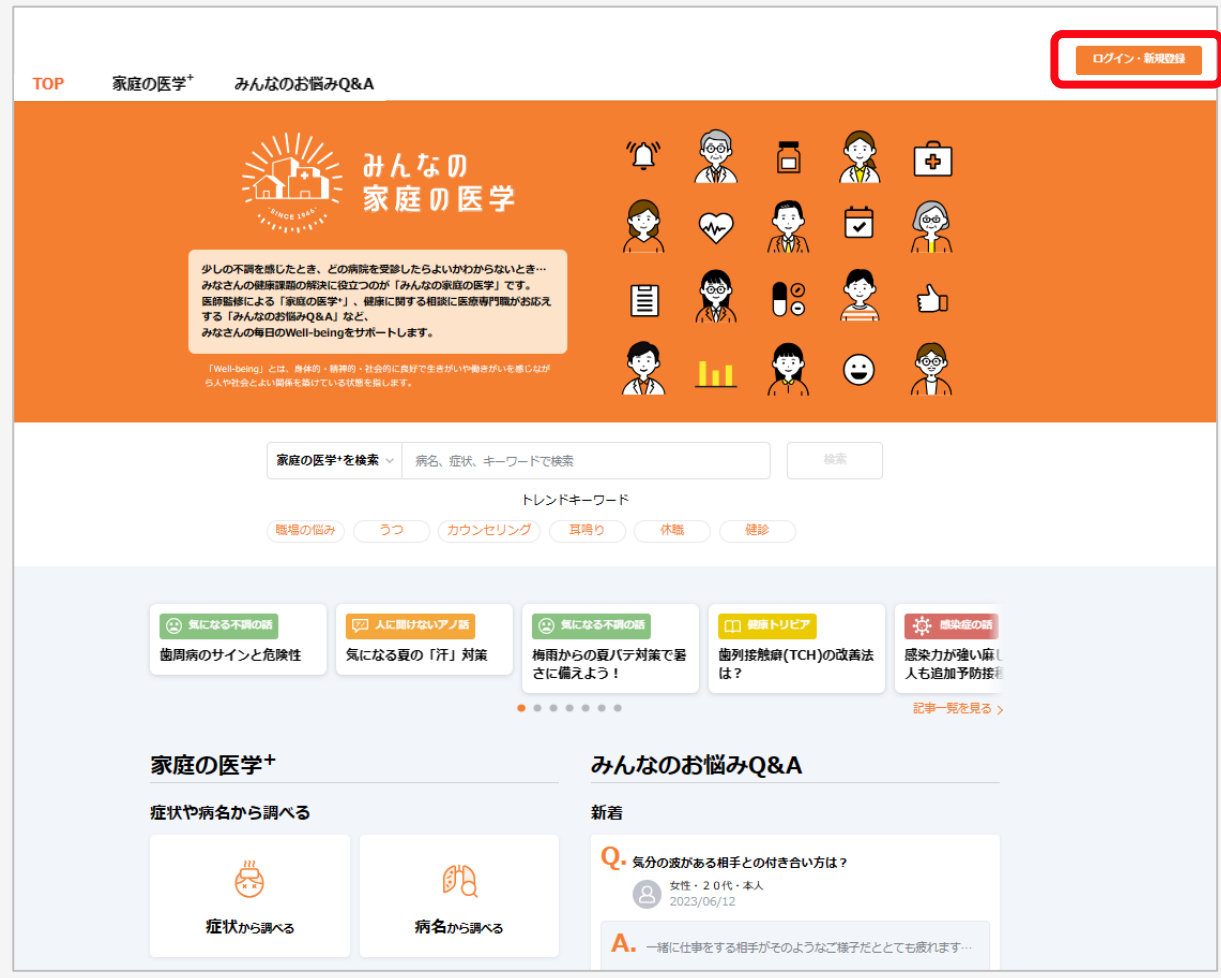

ホーム画面右上の「ログイン・新規登録」をクリック

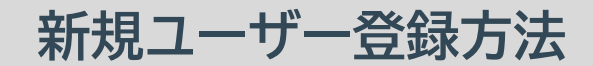

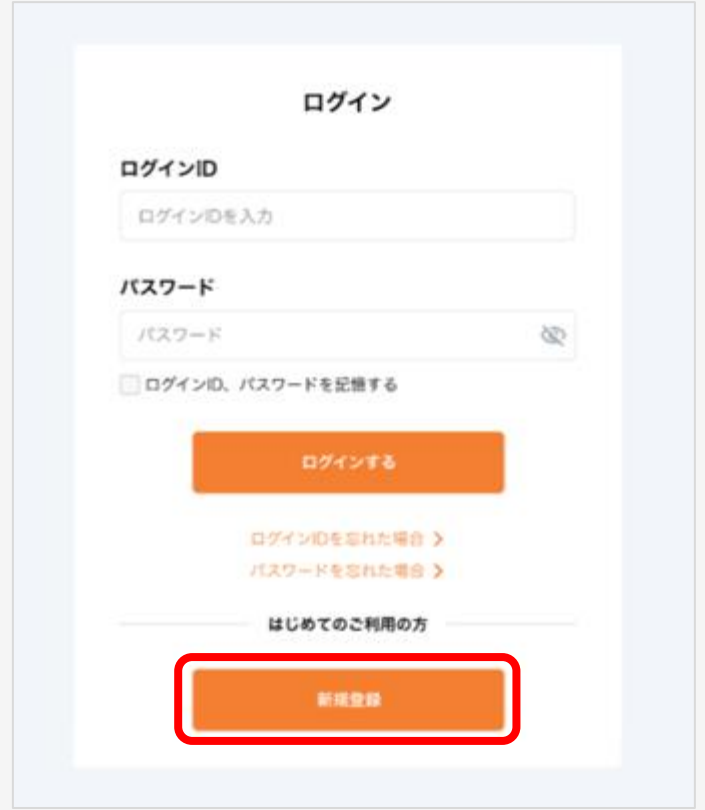

#### 「新規登録」をクリック

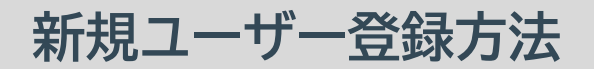

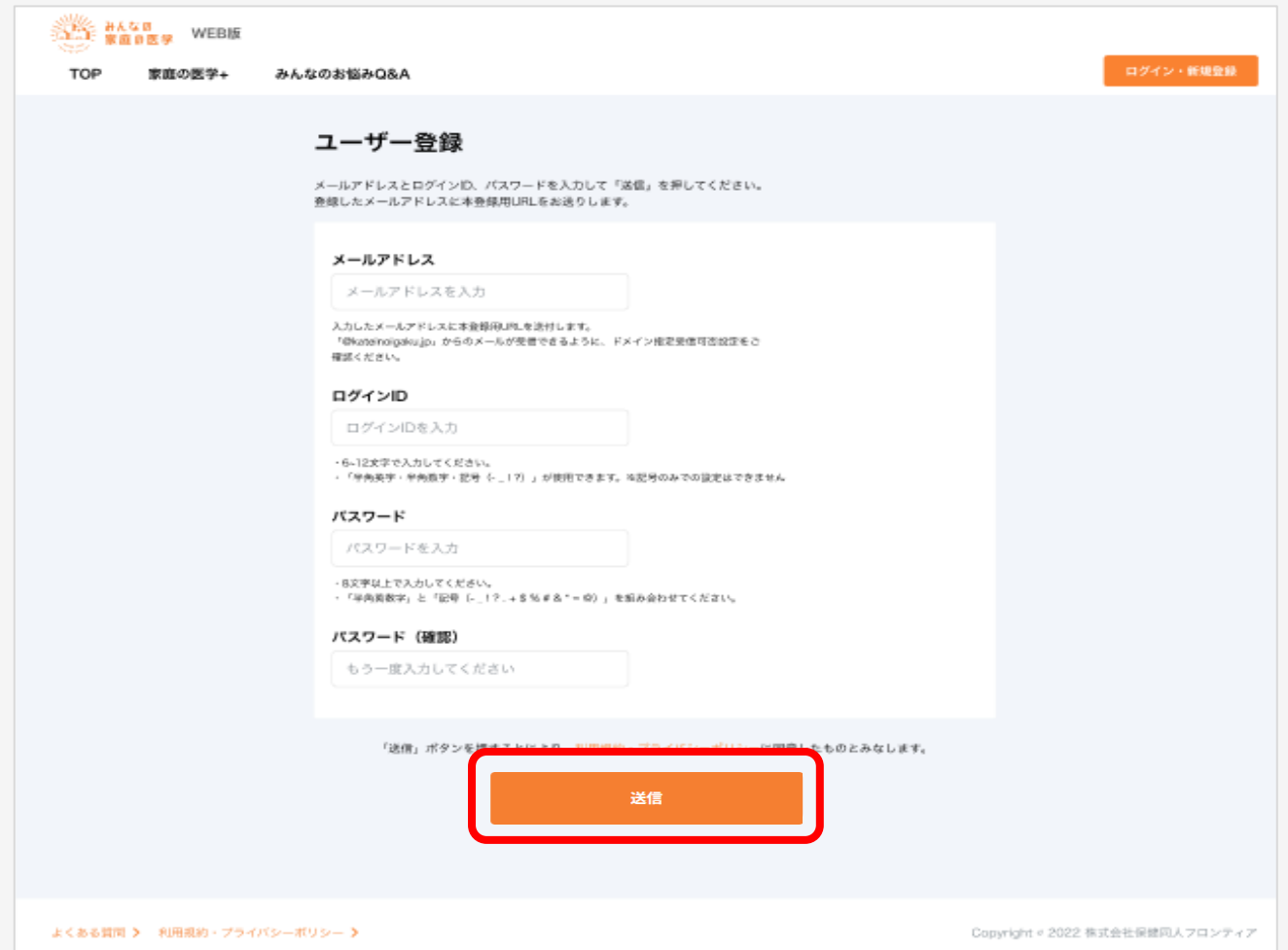

「メールアドレス」「ログインID」「パスワード」を入力し、「送信」をクリック ※ログインIDは半角英数字と指定の記号が使えます。記号のみでは設定できません ※任意での設定項目となります。

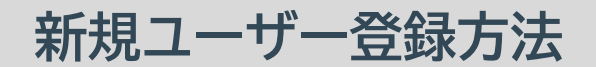

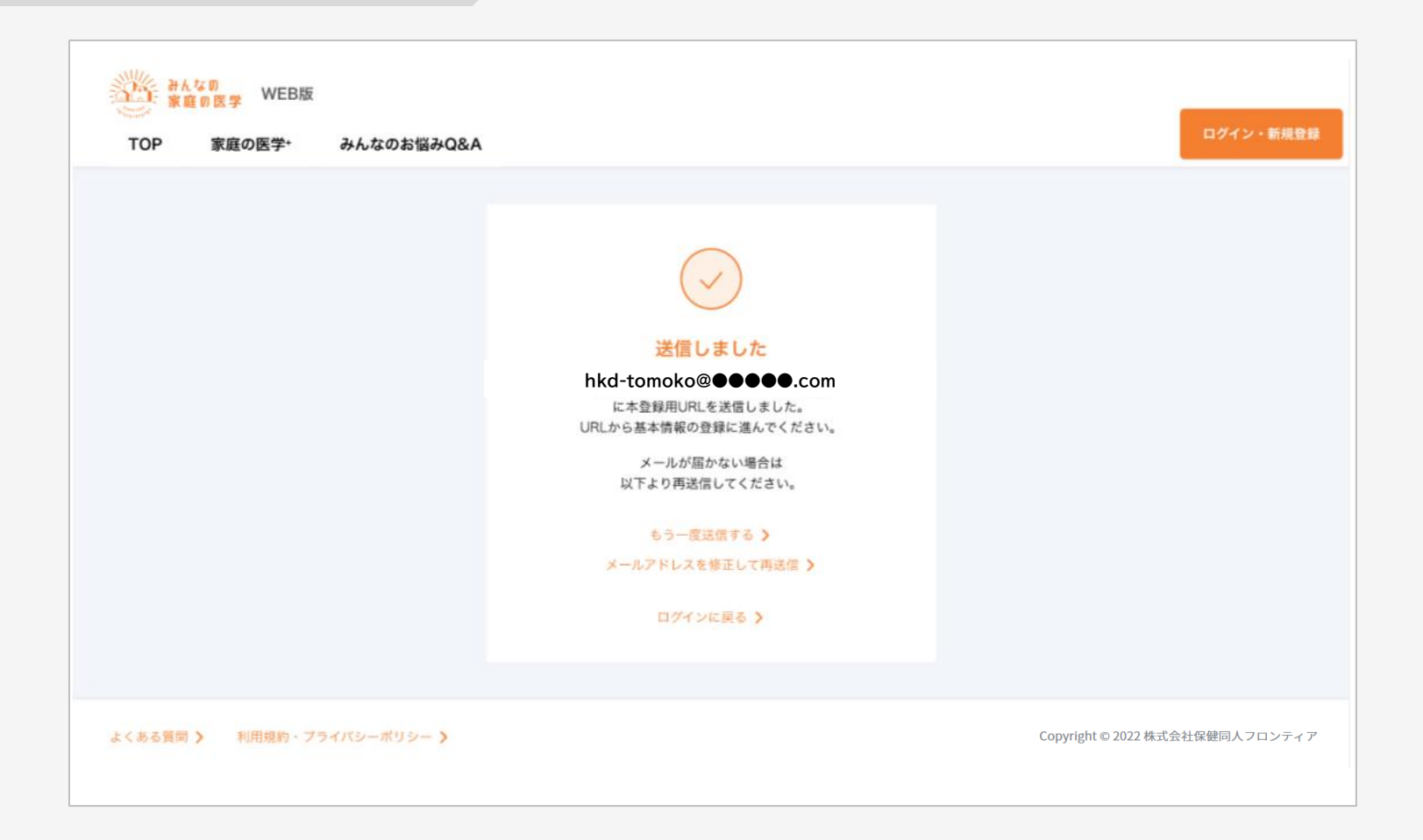

#### 登録したメールアドレスに、本登録用のURLが記載されたメールが送信されます

#### **新規ユーザー登録方法**

#### 件名: みんなの家庭の医学 仮登録のお知らせ

「みんなの家庭の医学」の仮登録を受け付けました。 下記のURLに24時間以内にアクセスして、本登録を完了させてください。

#### 【本登録用URL】

https://kateinoigaku.jp/confirm-user?

username= ××××10000&verification code=522687&email= ××××××××××××××10000%40gmail.com

有効期限: 2023/06/07 22:36 ※有効期限を超過すると、セキュリティ保持のためアクセスできなくなります。

■当メールは送信専用メールアドレスから配信されています。ご返信いただいてもお答えできません のでご了承ください。

■当メールは「みんなの家庭の医学」にてユーザー登録された方にお送りしています。お心当たりの ない方はお手数ですが kateinoigaku-support@hokendohjin.co.jp までご連絡ください。

送信元: みんなの家庭の医学 運営事務局 運営会社: (株)保健同人フロンティア

https://www.hokendohjin.co.jp/

#### 受信メールに記載された本登録用URLをクリックします

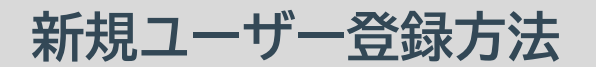

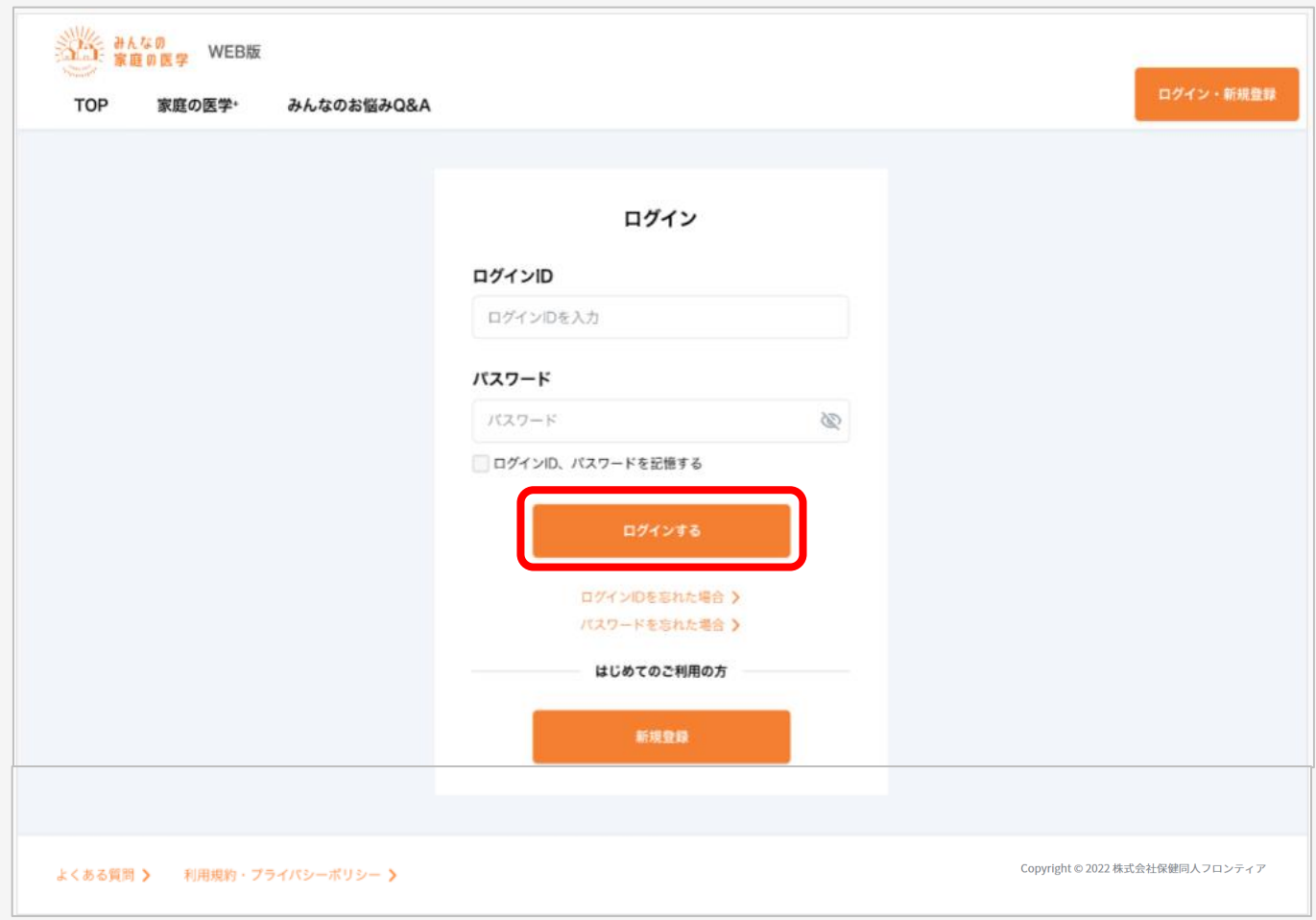

#### 本登録用URLをクリックすると「ログイン」画面に遷移します。 **設定済みの「ログインID」「パスワード」を入力**してログインを行います

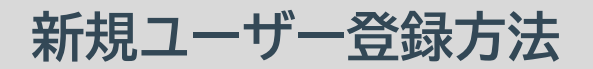

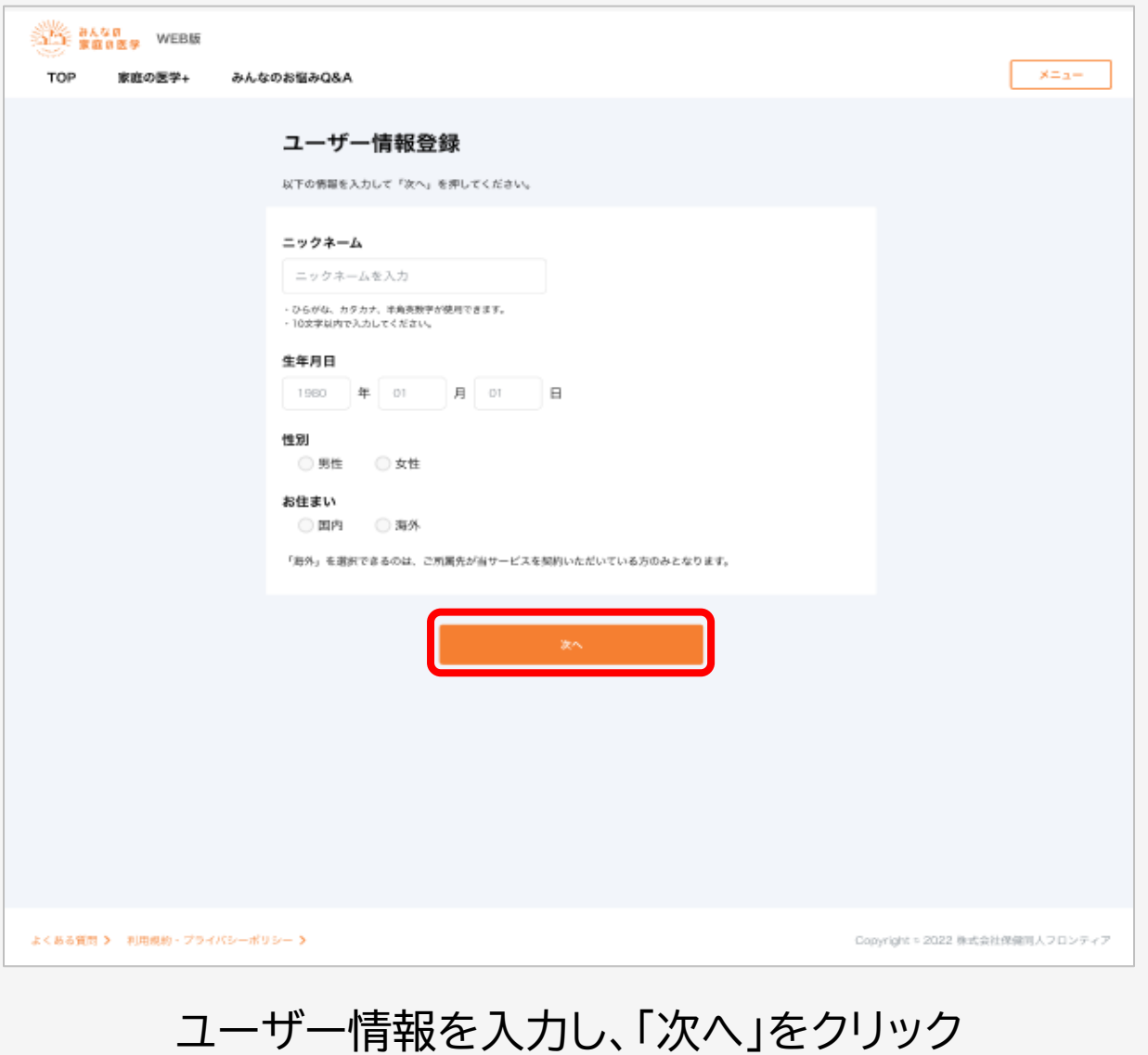

※ ニックネーム、生年月日、性別、お住まいの入力※実際の画面と表示が異なる場合がございます。

**新規ユーザー登録方法**

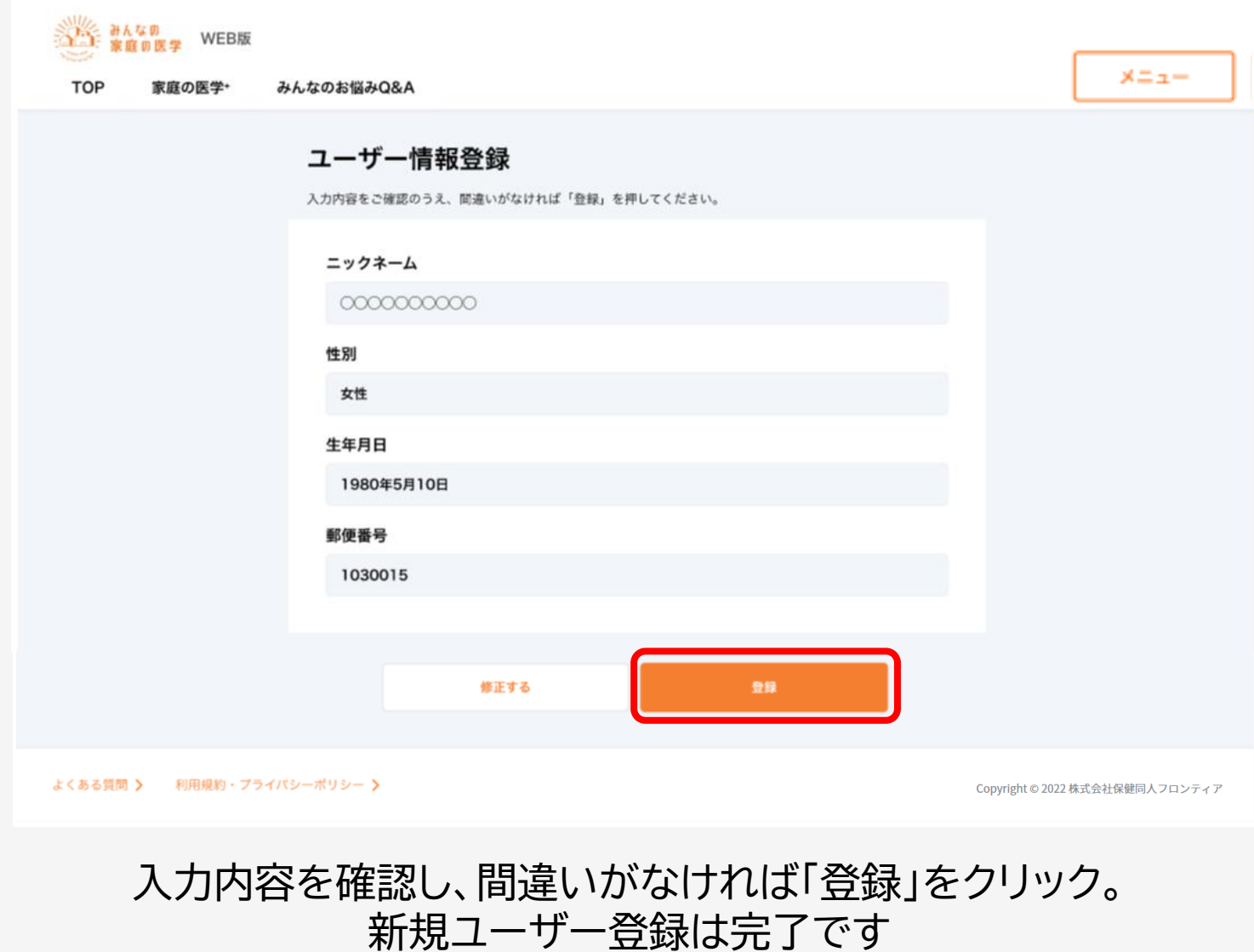

# 【STEP2】 ご所属先の登録をする

ご所属先の契約サービスをご利用いただくには、ご所属先の登録が必要です。

### **ご所属先の登録方法**

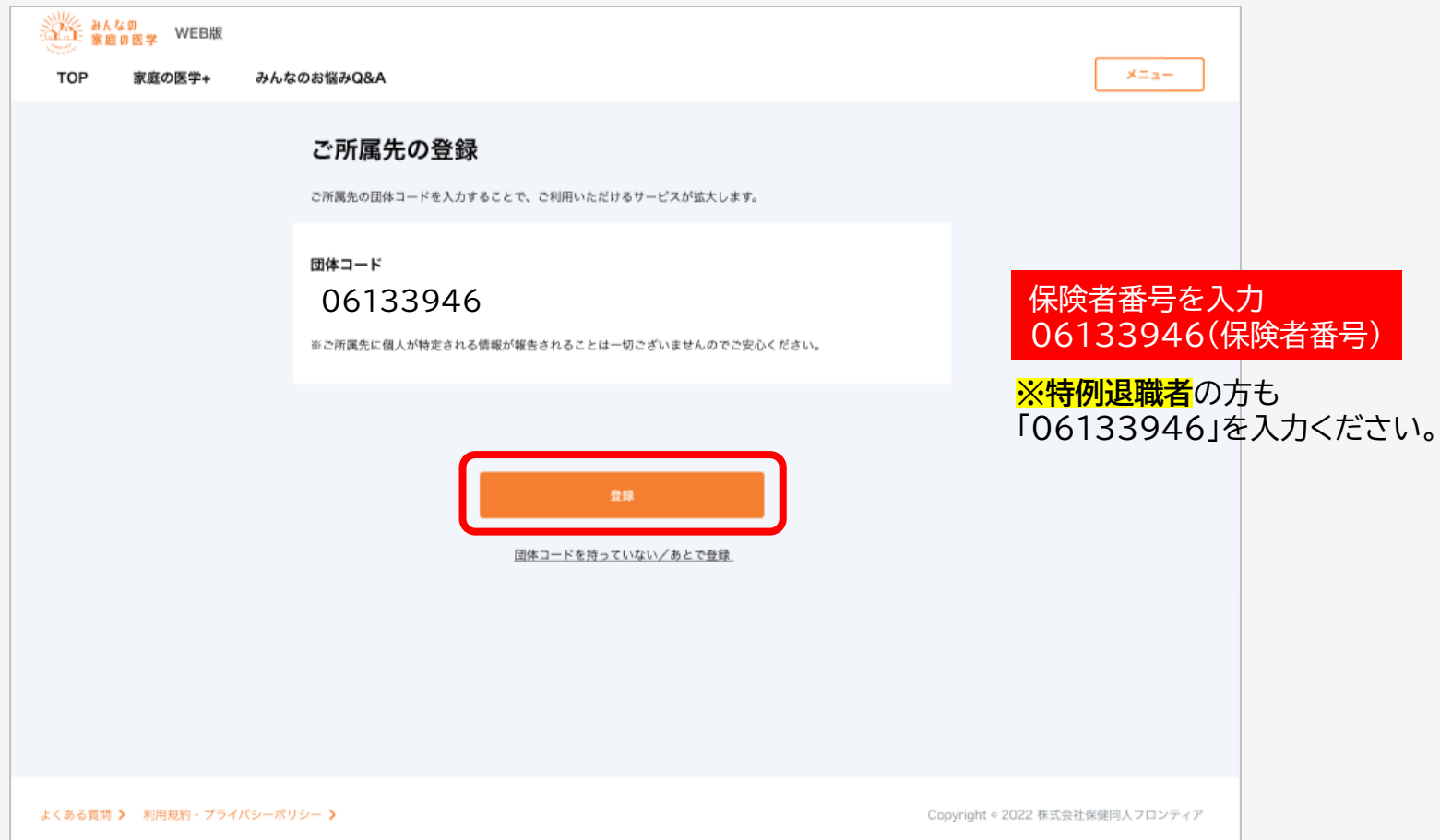

#### 上記画面から、ご所属先の登録を行います。「団体コード」を入力し、「登録」をクリック ※団体コードは、ご所属先からのご案内(チラシやWEBサイトなど)をご確認ください

#### ご所属先の登録方法 **インストリント 健保・共済・国保(組合)のみ**

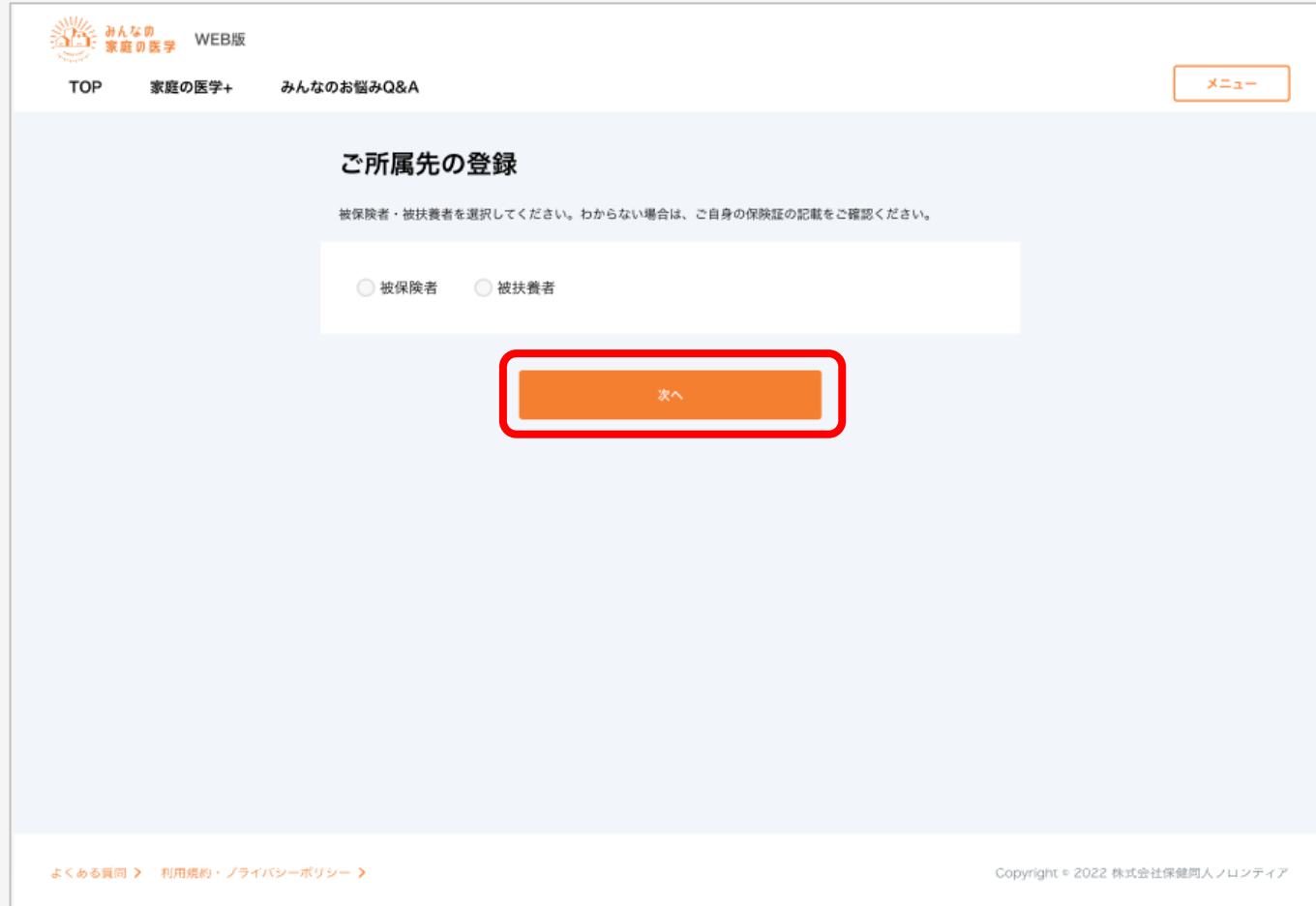

#### ご所属先が健保・共済組合・国保(組合)で「被保険者・被扶養者」の選択画面が表示された方は、 被保険者・被扶養者を選択のうえ「次へ」をクリック

### **ご所属先の登録方法**

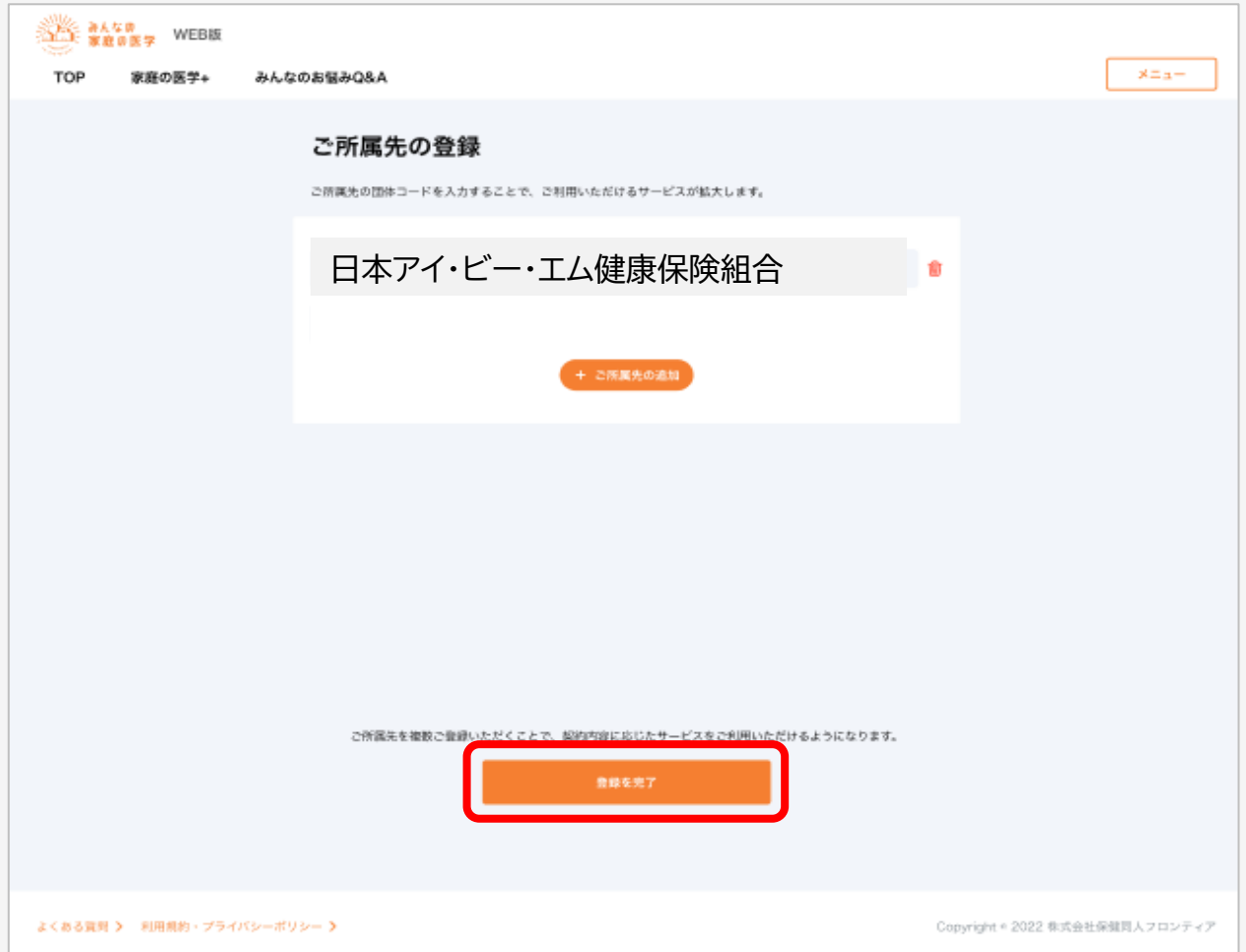

#### 画面にご所属先の名称が正しく反映されたことを確認し、「登録を完了」をクリック ご所属先の登録は完了です

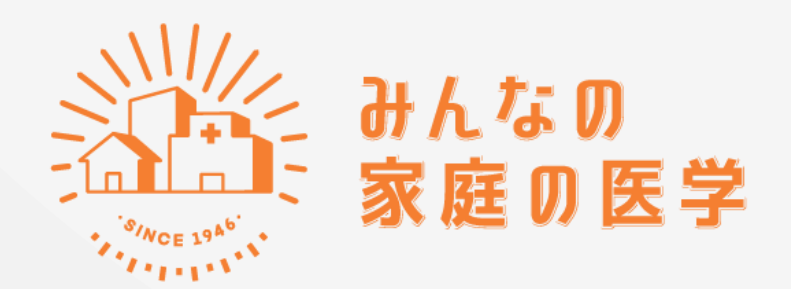

## WEB版 「メールで相談」のご利用手順

# 【STEP2】 メールで相談をする

**ご利用の前に**

「みんなの家庭の医学」にログイン後、以下の画面の**「メールで相談」をクリック** ➡ 次ページへ

【メール相談を初めてご利用になる場合】 トップページ右上の**「ログイン・新規登録」をクリックし、団体ユーザー登録**を行ってからご利用ください**。**

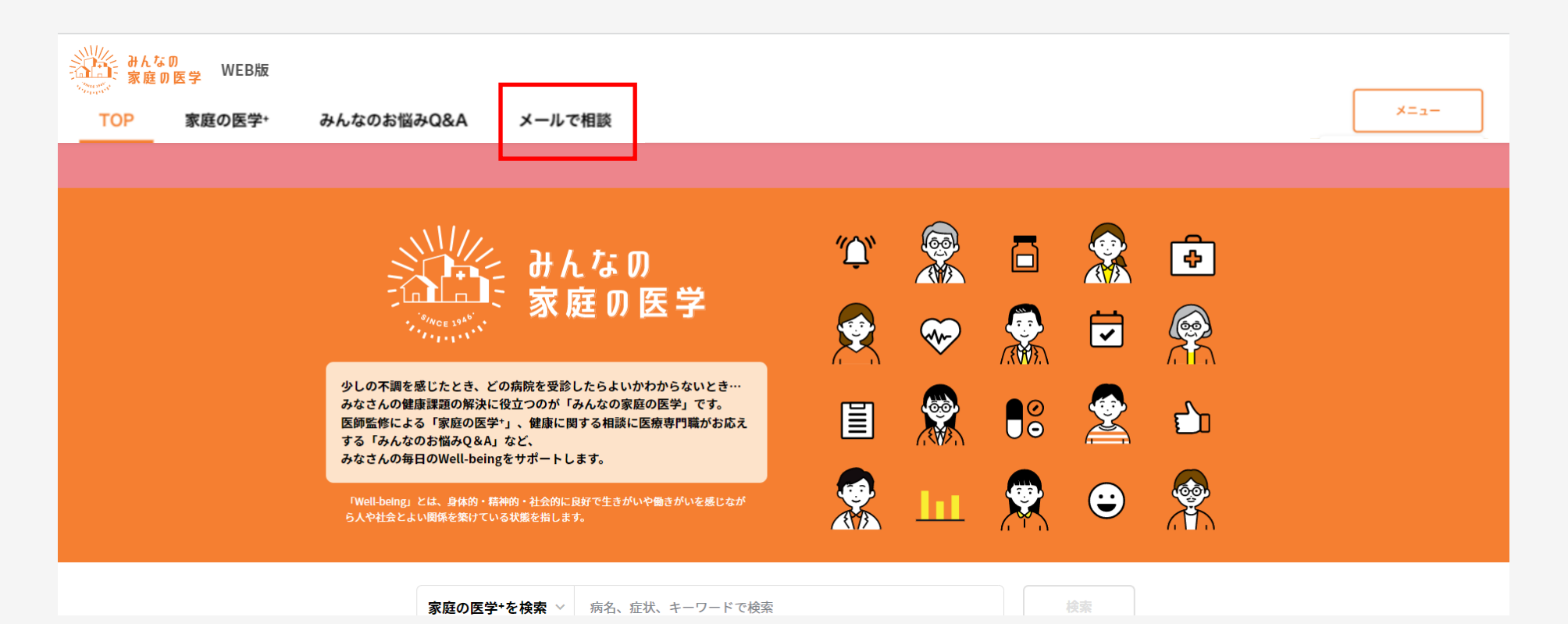

#### サービス内容のポップアップをご確認ください

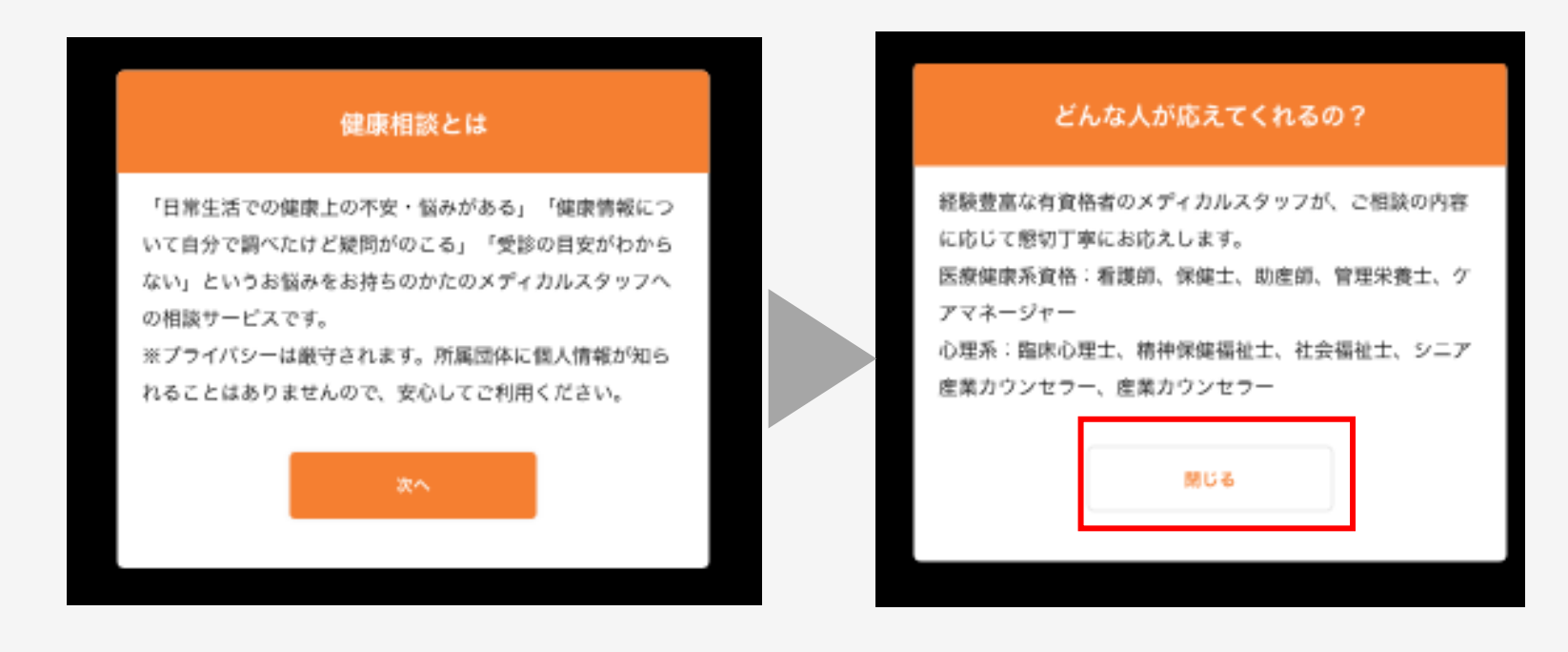

注)初回ご利用時のみ表示され、2回目以降は表示されません。

**ステップ 2**

#### 「メールで相談」をクリック

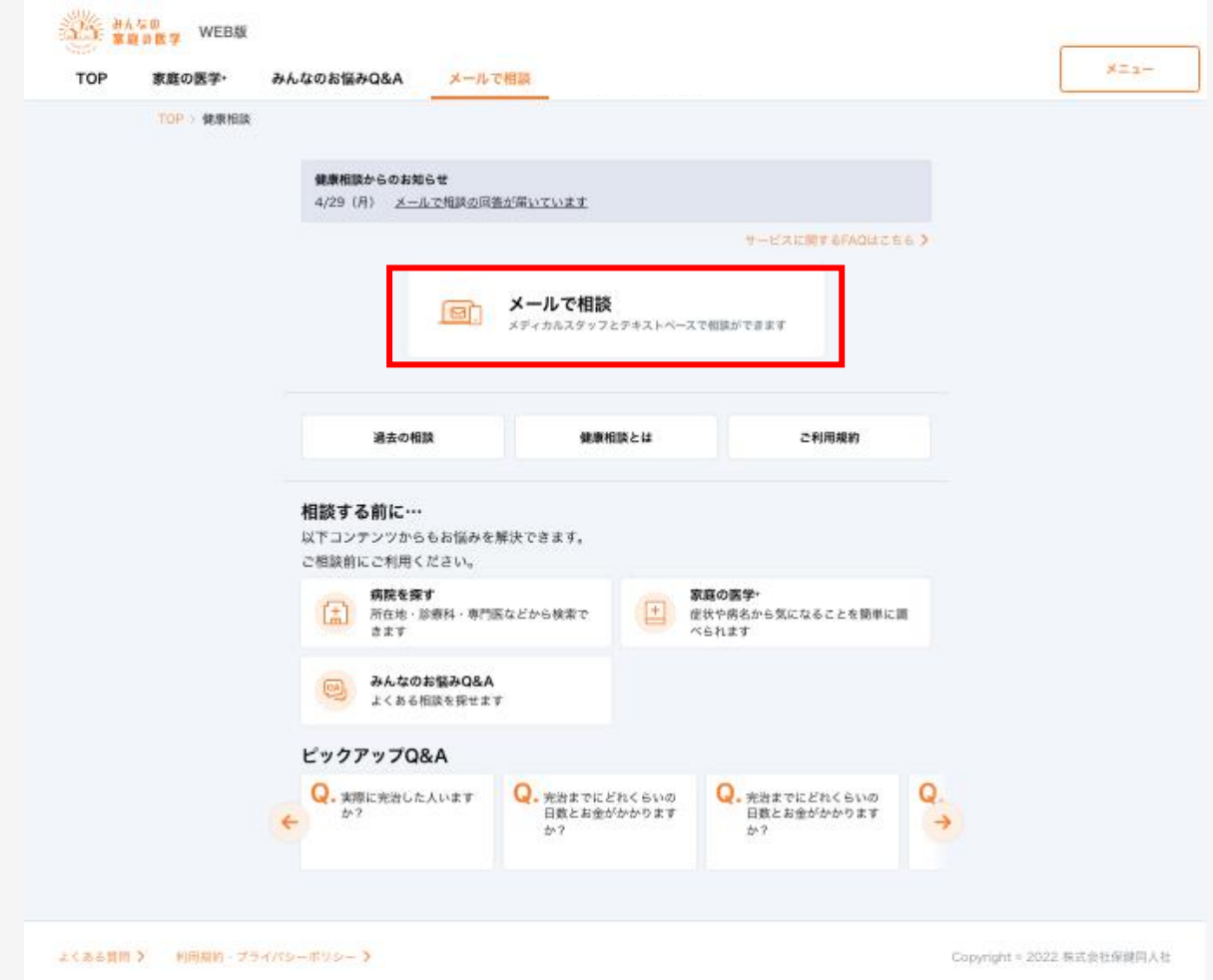

**ステップ 3**

#### ご利用規約をご確認いただいた後、 「利用規約に同意して進む」をクリックし、内容確認後「閉じる」をクリック

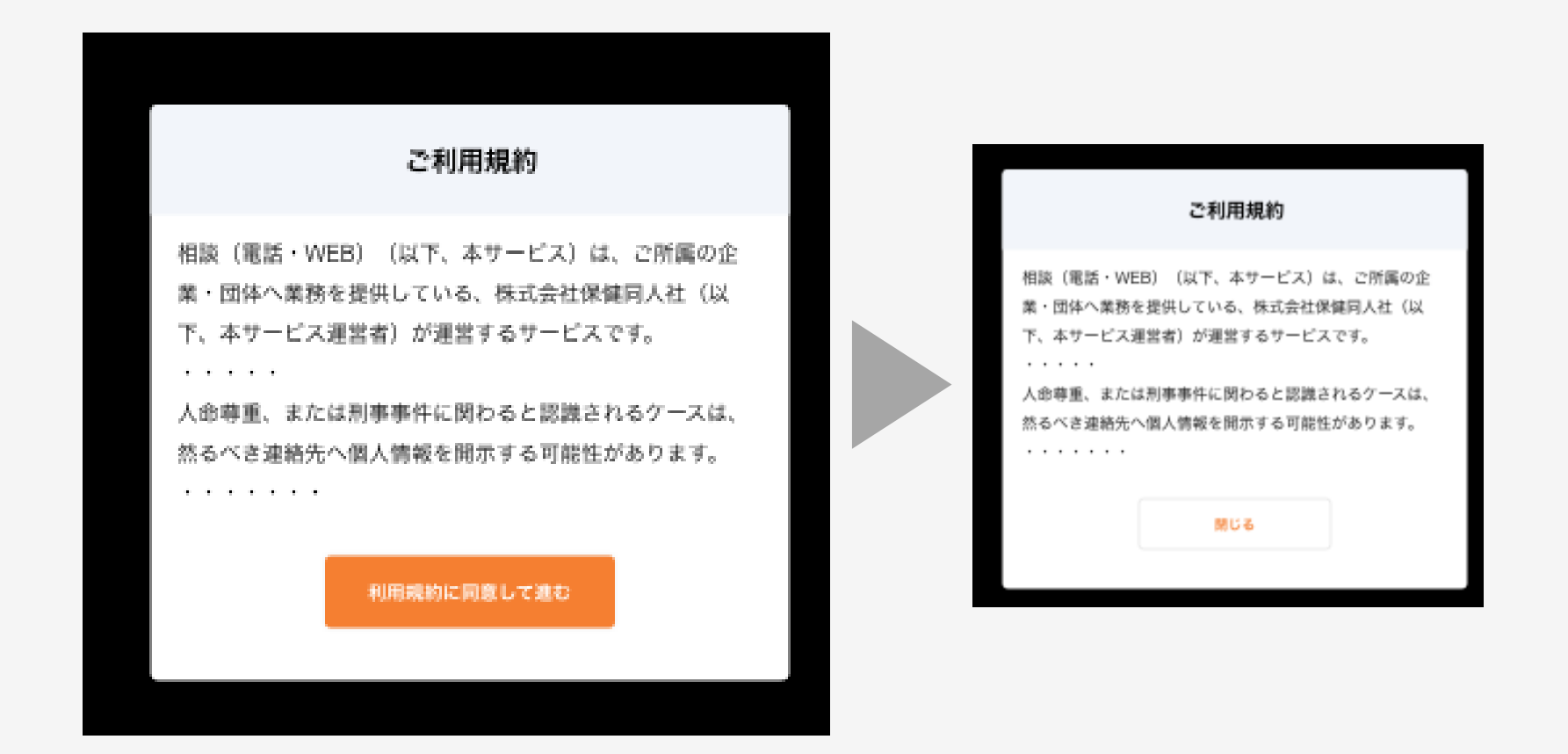

**ステップ 4**

#### 該当するテーマを選択し、クリック

(以下は「からだの相談」を選択した場合の画面表示です)

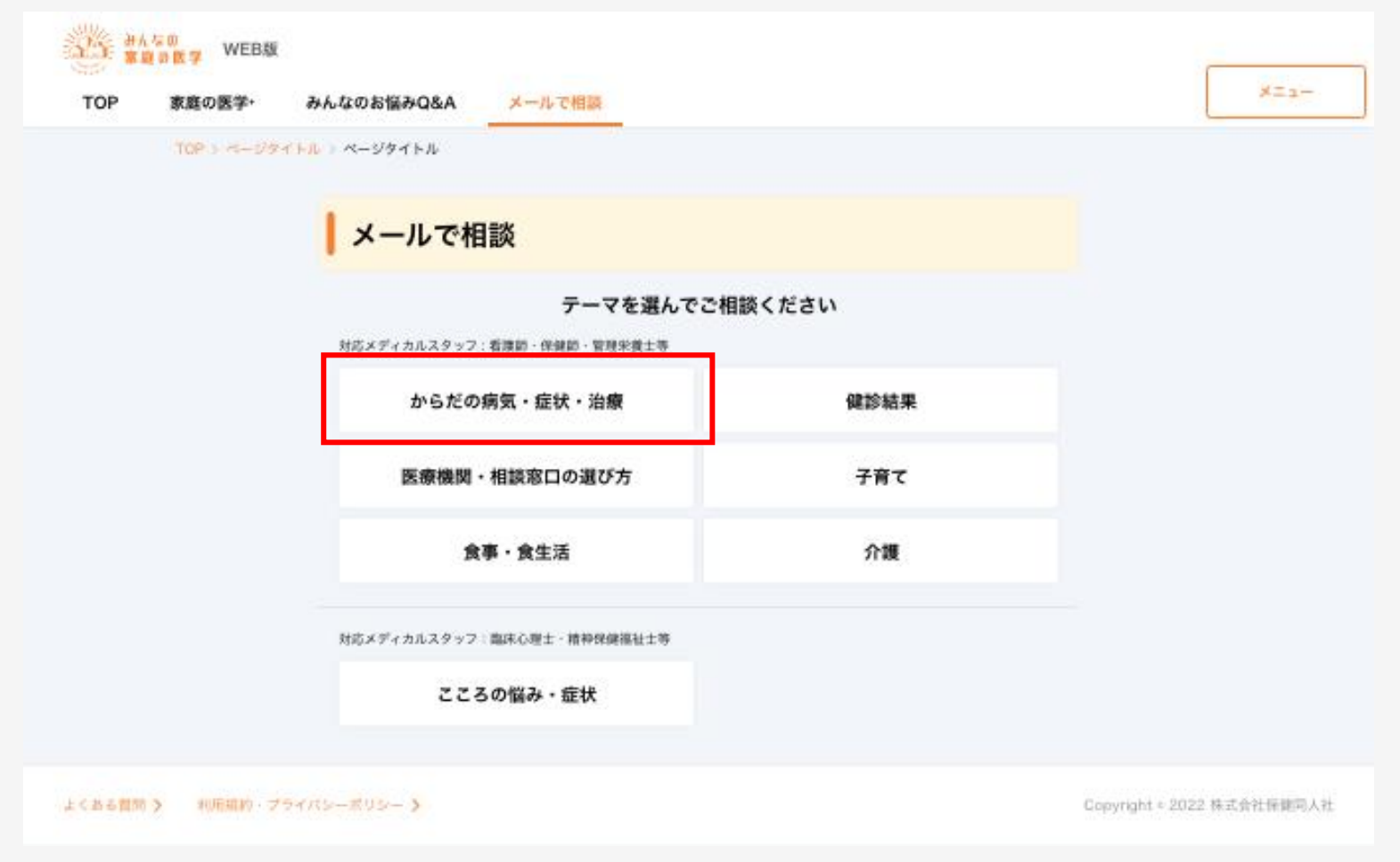

#### フォームに従って、ご相談内容を入力し、「次の質問へ」をクリック

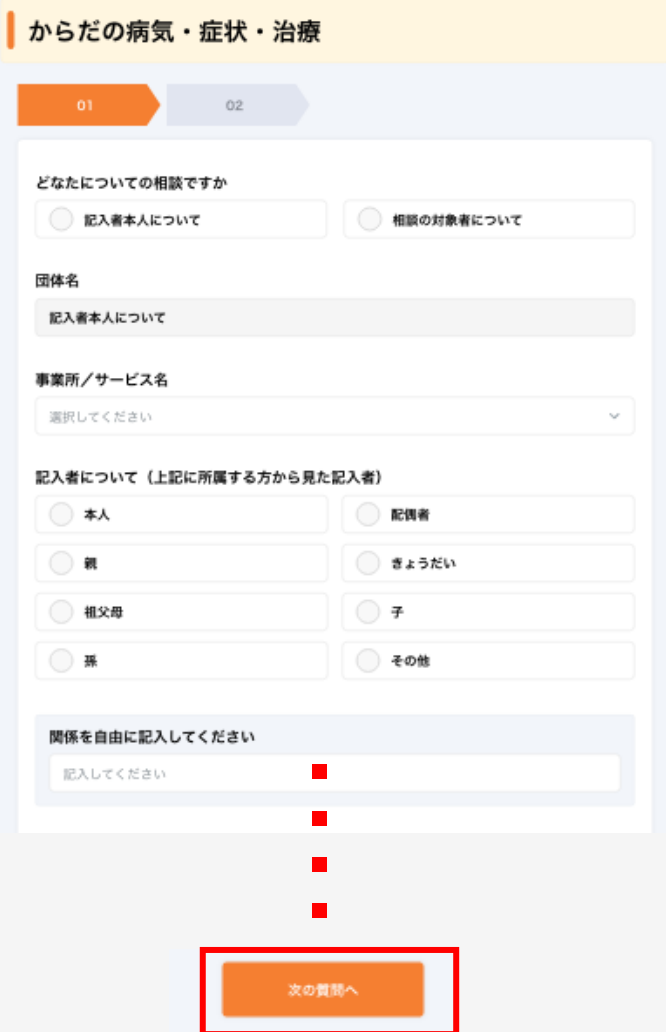

### フォームに従ってご相談内容を入力し、「確認する」をクリック

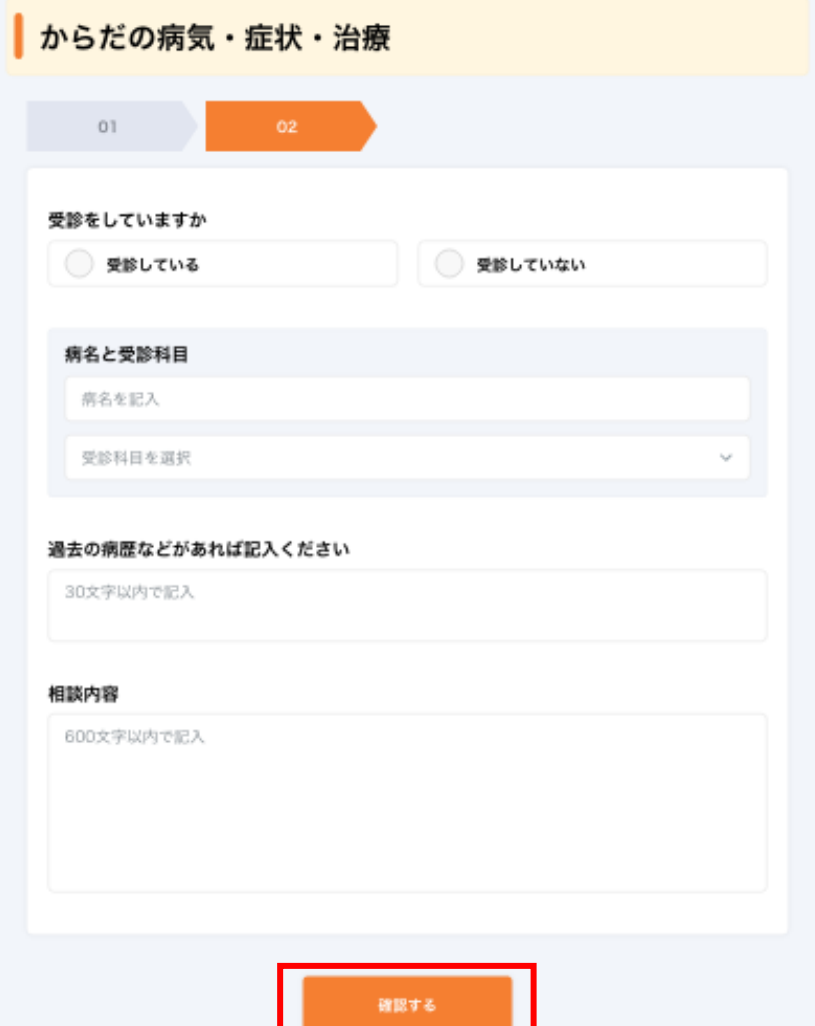

#### 送信内容を確認の上、「内容を確認し、送信に同意します」に✓をいれ、 「送信する」をクリック

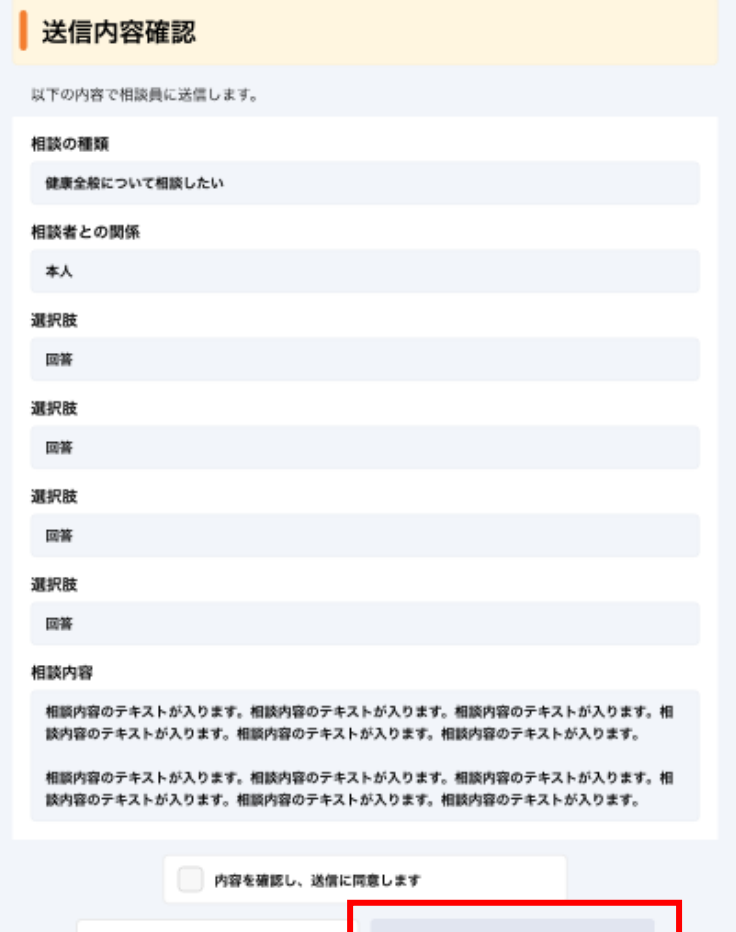

送信する

相談内容を修正する

#### 相談受付の完了画面が表示されれば、送信完了です。 送信完了から、原則3営業日以内に回答いたします

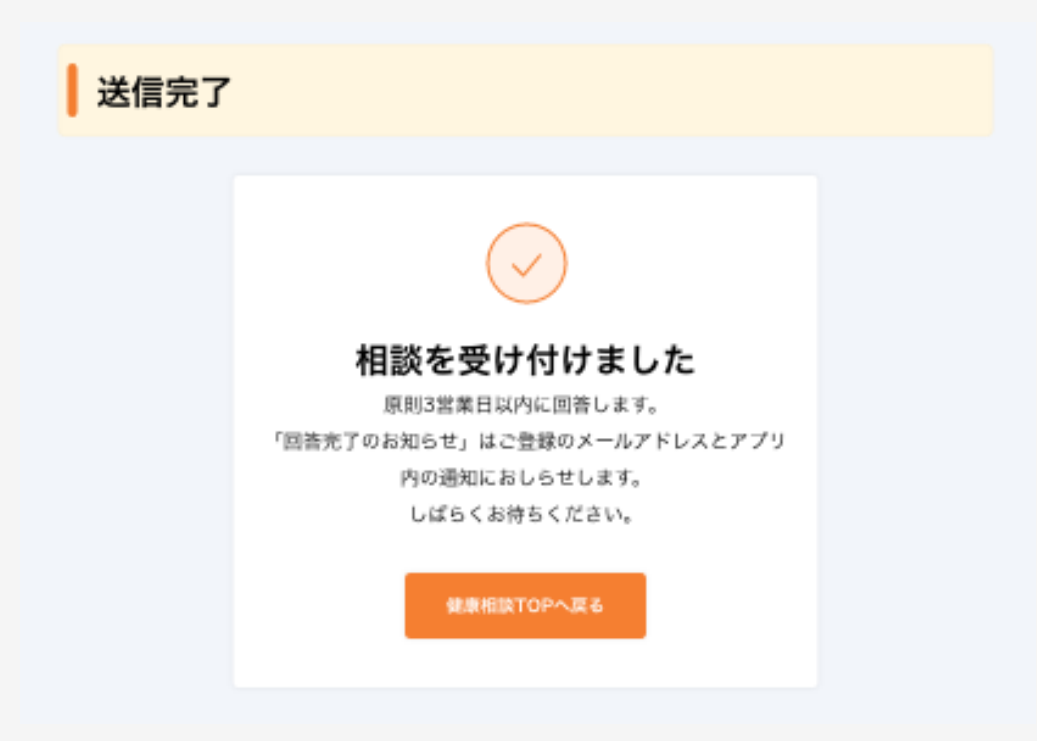